## Táblázatkezelés\_1

 $R_{\parallel}$ 

#### A táblázatkezelő egy olyan számítógépes program, amellyel egy táblázatban tárolt adatokon műveletek végezhetők.

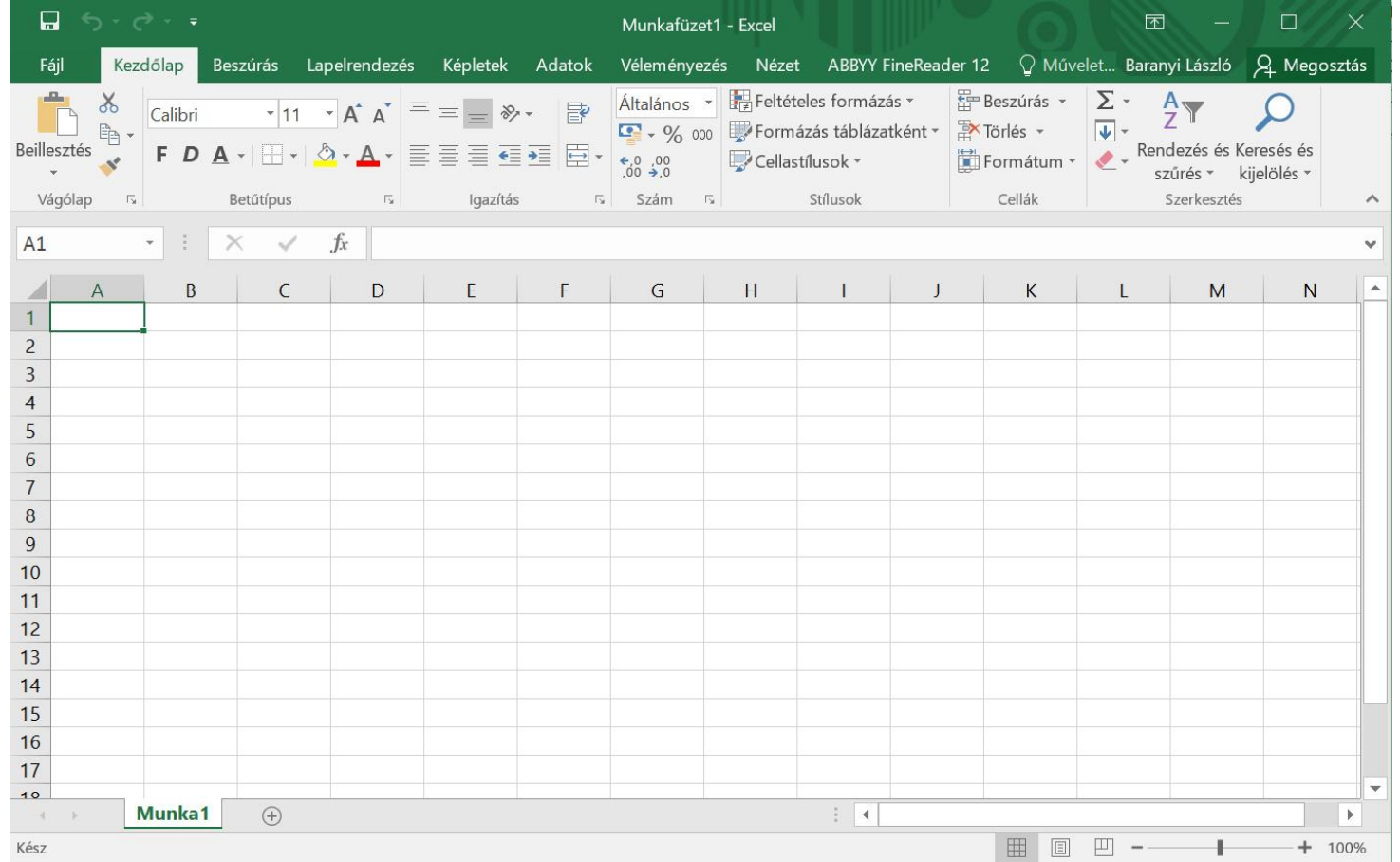

A prezentáció készítése során az alábbi könyvekből vettem át részleteket: Excelbácsi.hu: **<https://excelbacsi.hu/>** Premontrei Gimnázium: **<http://www.szent-norbert.hu/regi/kolmank>**

## Excel alapok

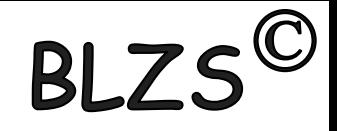

Az Excel program indítása:

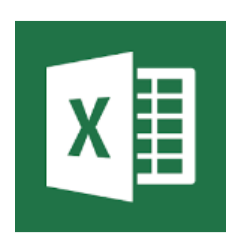

Az Excel fájlok kiterjesztése: \*.xlsx (2007. 10. 13. 16)

A fájlok ikonja:

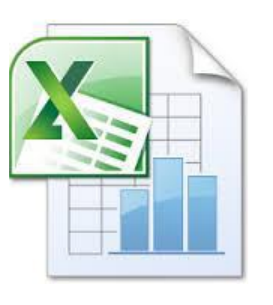

Mire használjuk:

- Aktív táblázatok készítésére használjuk!
- Képletekkel, függvényekkel számolhatunk!
- Szemléltető diagramokat, ábrákat készíthetünk!

### Excel indítása

# BLZ

#### Start menü gombra klikk beírni az Ex két karaktert és klikk az Excel ikonjára x

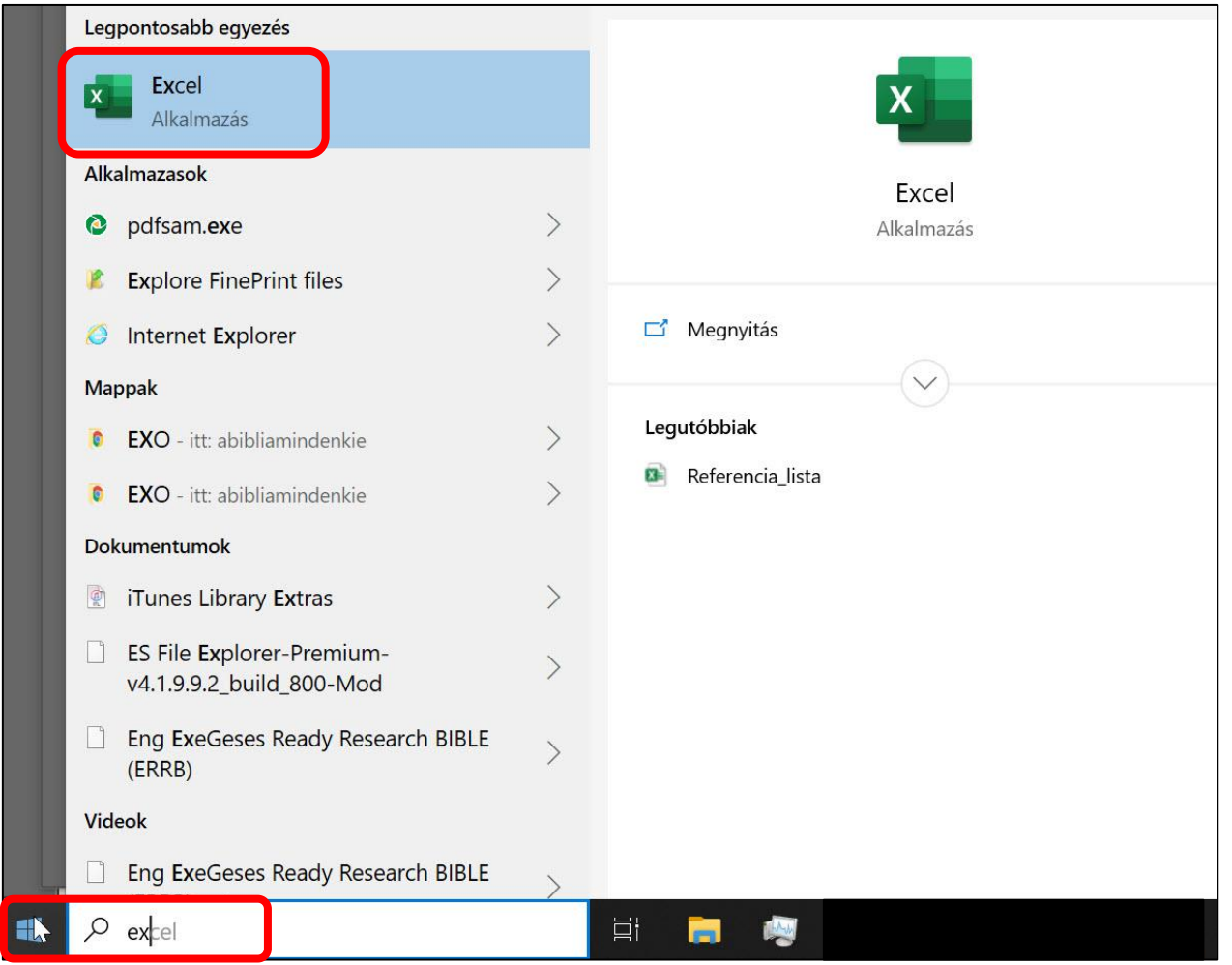

## Excel indítása

**BI** 

#### Start menü gombra klikk a programok között végig görgetve megkeressük Excel ikonját és klikk.

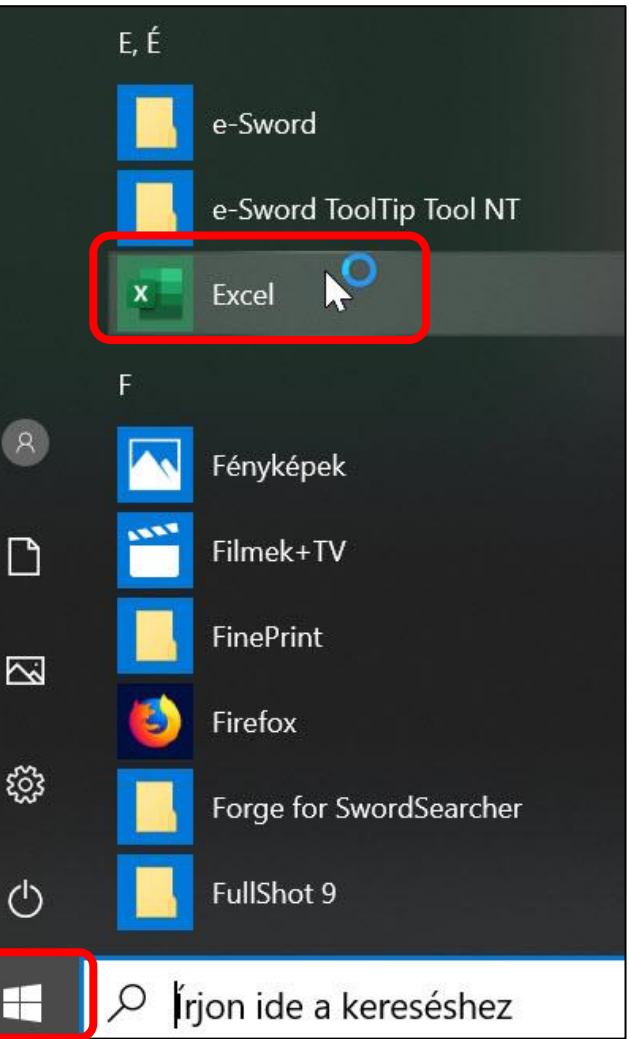

# Excel indítása: parancsikonból

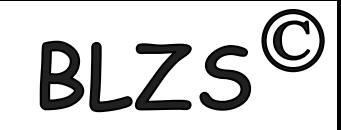

Jobb klikk asztal üres területére -> Új -> Parancsikon ->

- -> Tallózás -> elérési út megkeresése!
- 32 bites Excel a Program Files (x86) mappában a 64 bites pedig a Program Files mappában lesz.

Az alábbi elérési út változhat attól függően, hogy milyen Office van telepítve 32 bites vagy 64 bites, ill. Office 2007, 2010, 2013, 2016, 2019 C:\Program Files\Microsoft Office\Office 13 v. 14 v. 15 v. 16 v. 17 \excel.exe

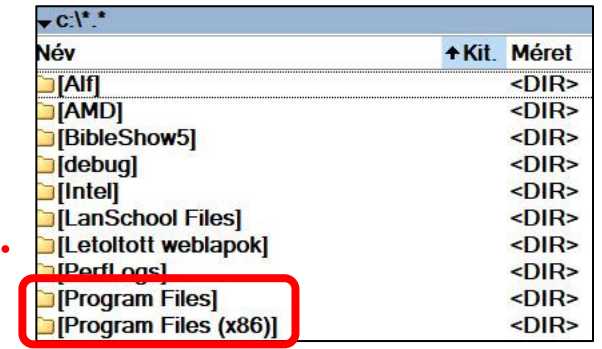

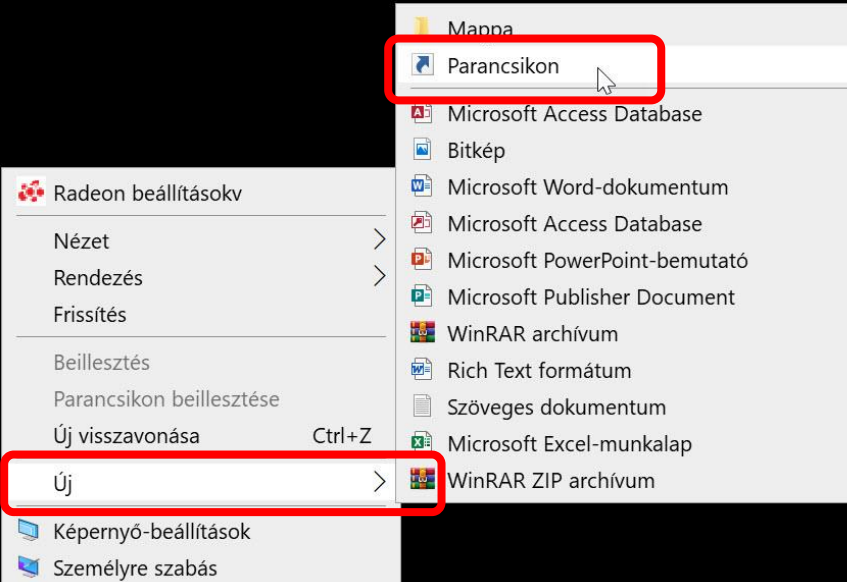

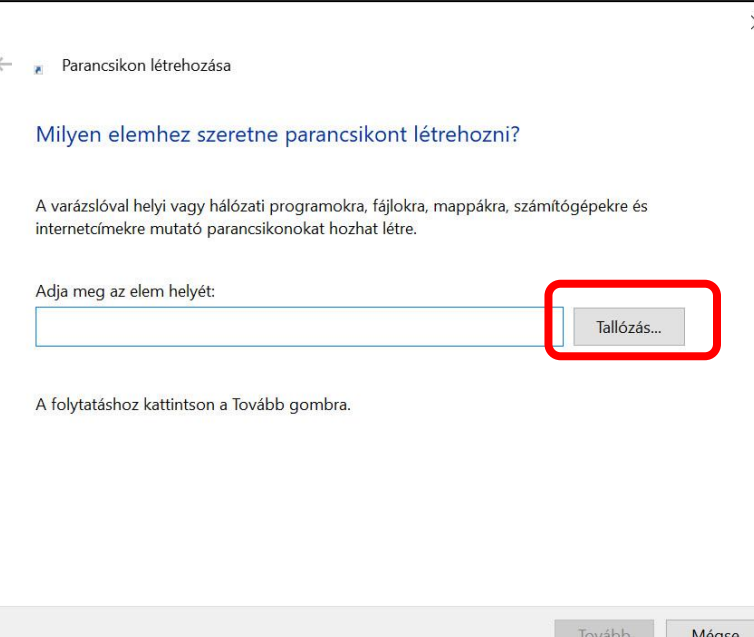

## Excel indító felülete:

- Itt lehetőségünk van korábbi Excel feladatok megnyitására és szerkesztésére: **Legutóbbiak**

- Teljesen új feladat készítésére: **Új** -> üres munkafüzet vagy további sablonok

- Lehetőségünk van további tárhelyekről megnyitni dokumentumokat: **Megnyitás** Excel

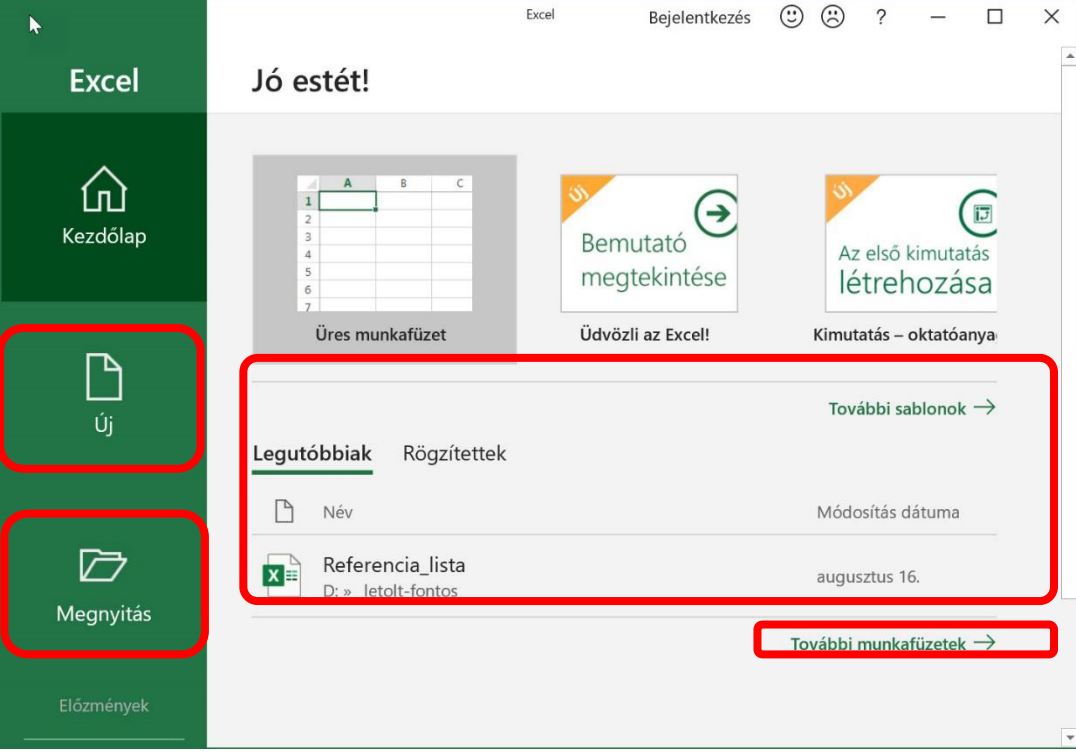

**RI** 

## Az ablak felépítése:

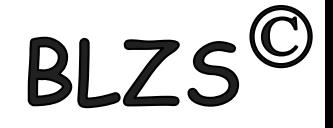

#### A buborékokban lévő megfogalmazásokat ismerni kell és el kell tudni helyezni! **Rajzold le a füzetedbe!**

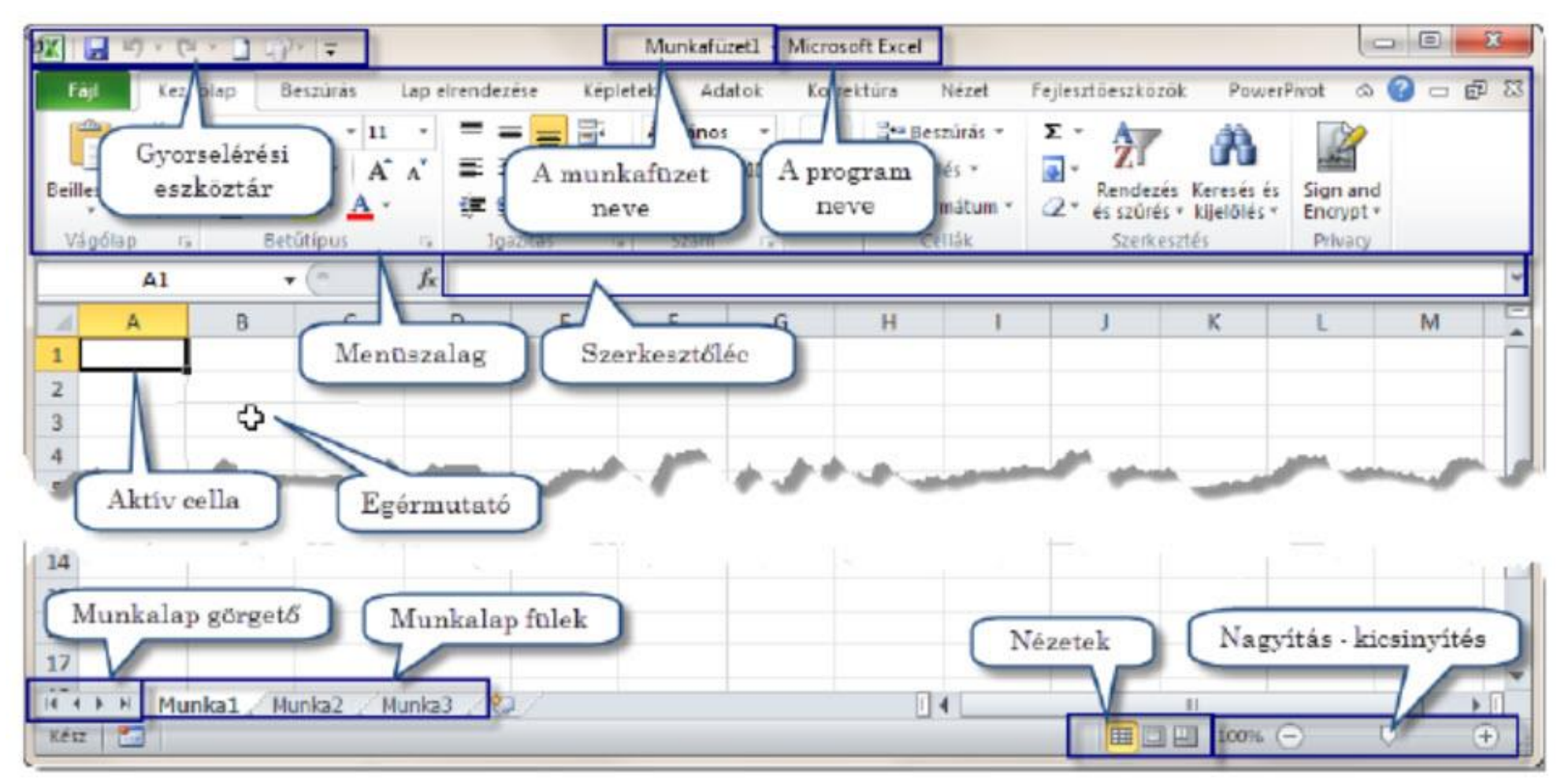

#### 3. ábra: Az Excel 2010 ablakának a felépítése

## Excel alapok

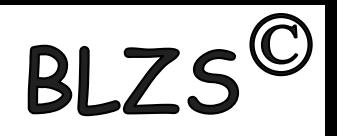

**Menüsor:** a program összes funkciója elérhető logikailag szétválasztva; **Eszköztárak:** a legtöbbször használatos funkciók vannak kitéve, csoportokba

foglalva;

**Név mező:** cellák, tartományok kijelölése, pozicionálás; tartománynév megadása;

**Szerkesztőléc:** szöveg, képletek, függvények beírása, módosítása, szerkesztése;

**Munkaterület:** kliens terület; cellák;

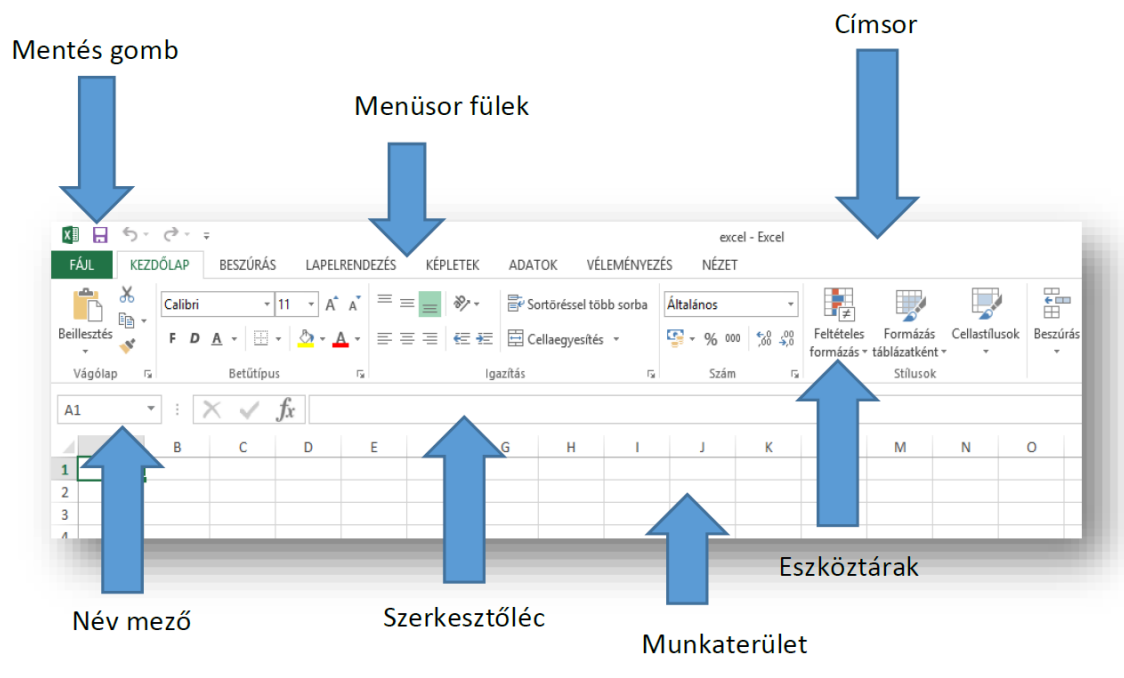

#### $BLZS^{\circledc}$ MenüszalagokHelyérzékenyek, a program ablakának méretezése során változnak az ikonok elhelyezkedése.

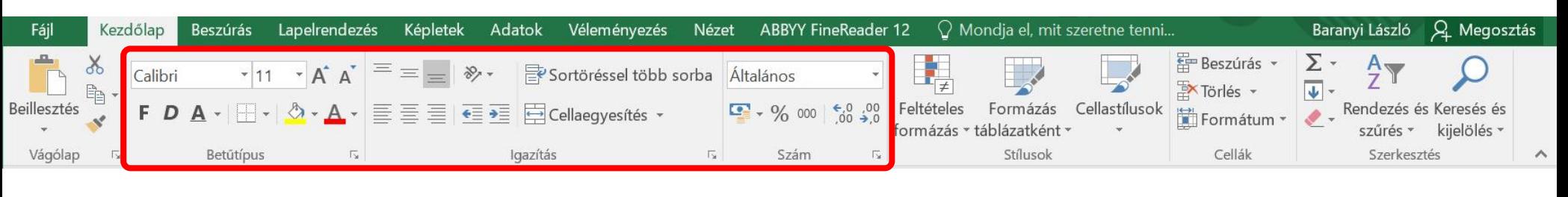

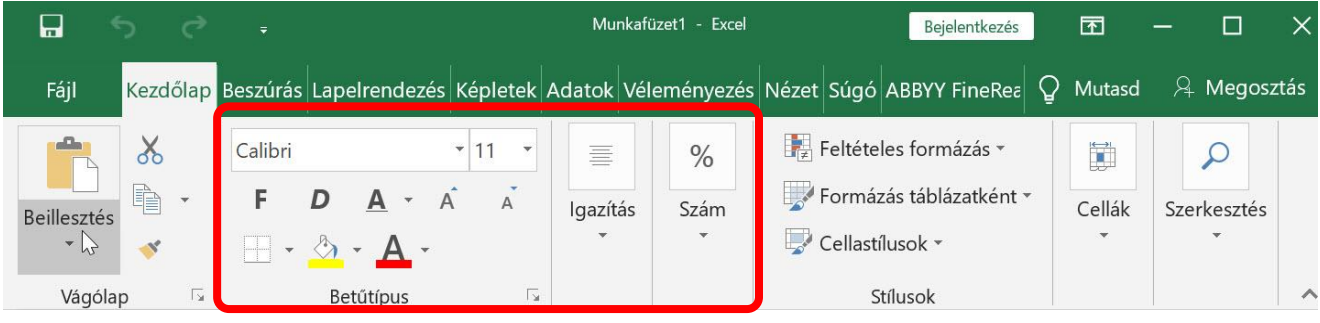

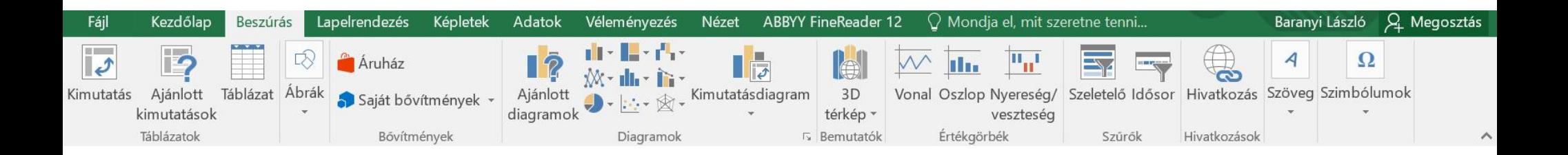

## Menüszalagok

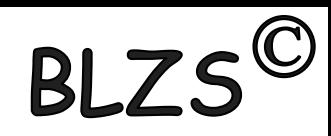

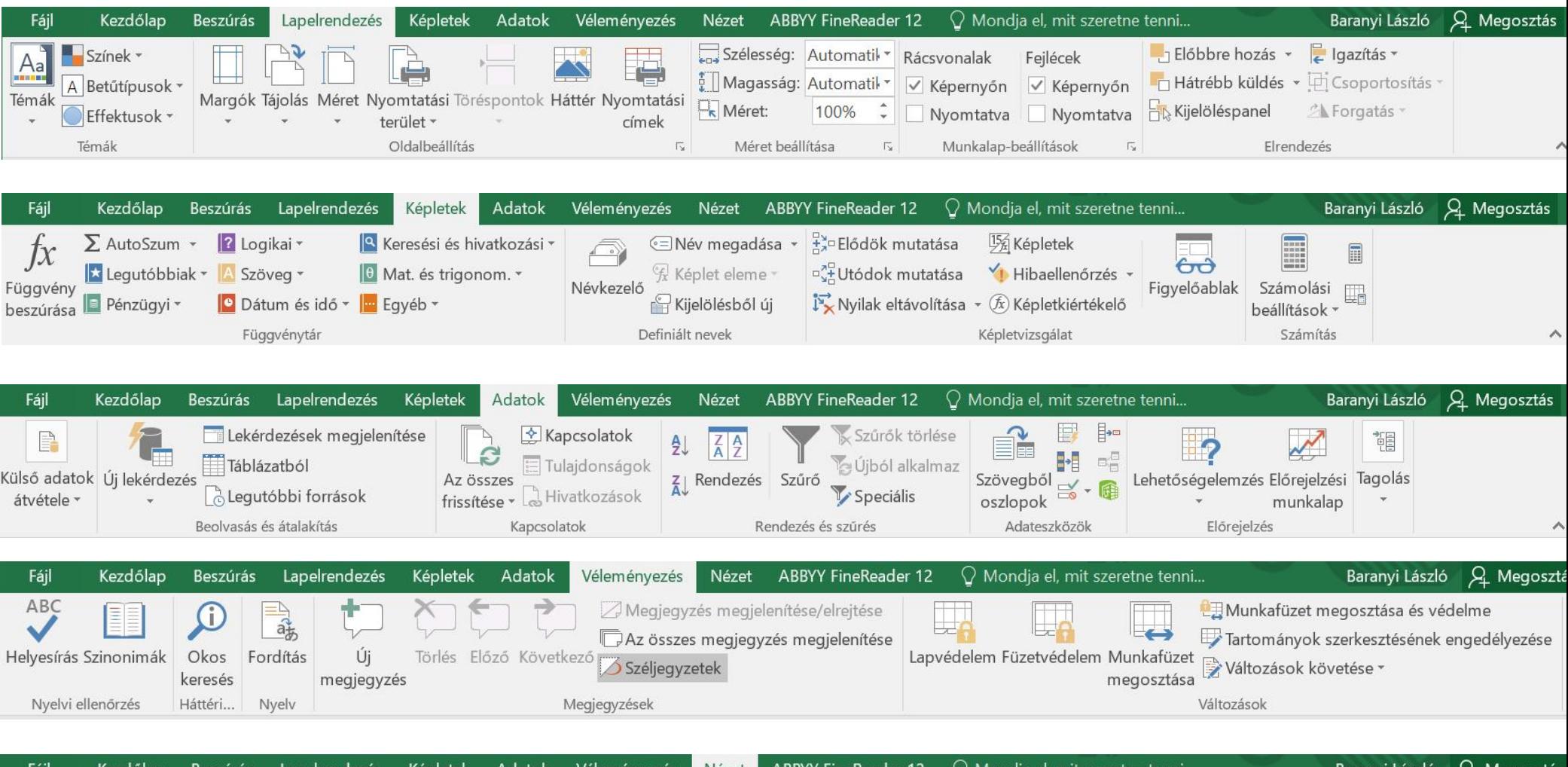

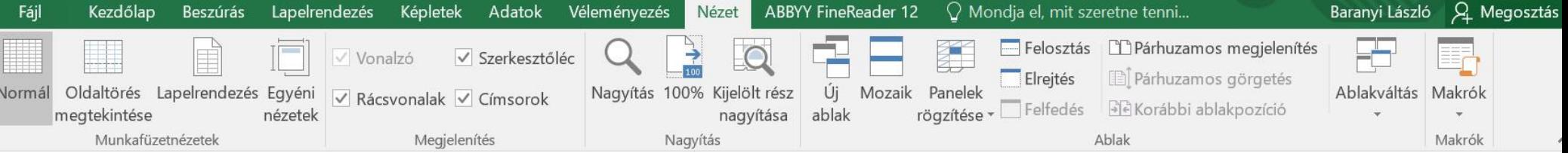

## Munkalapok

A munkafüzet munkalapokból áll!

A fülek sorrendje áthúzással változtatható!

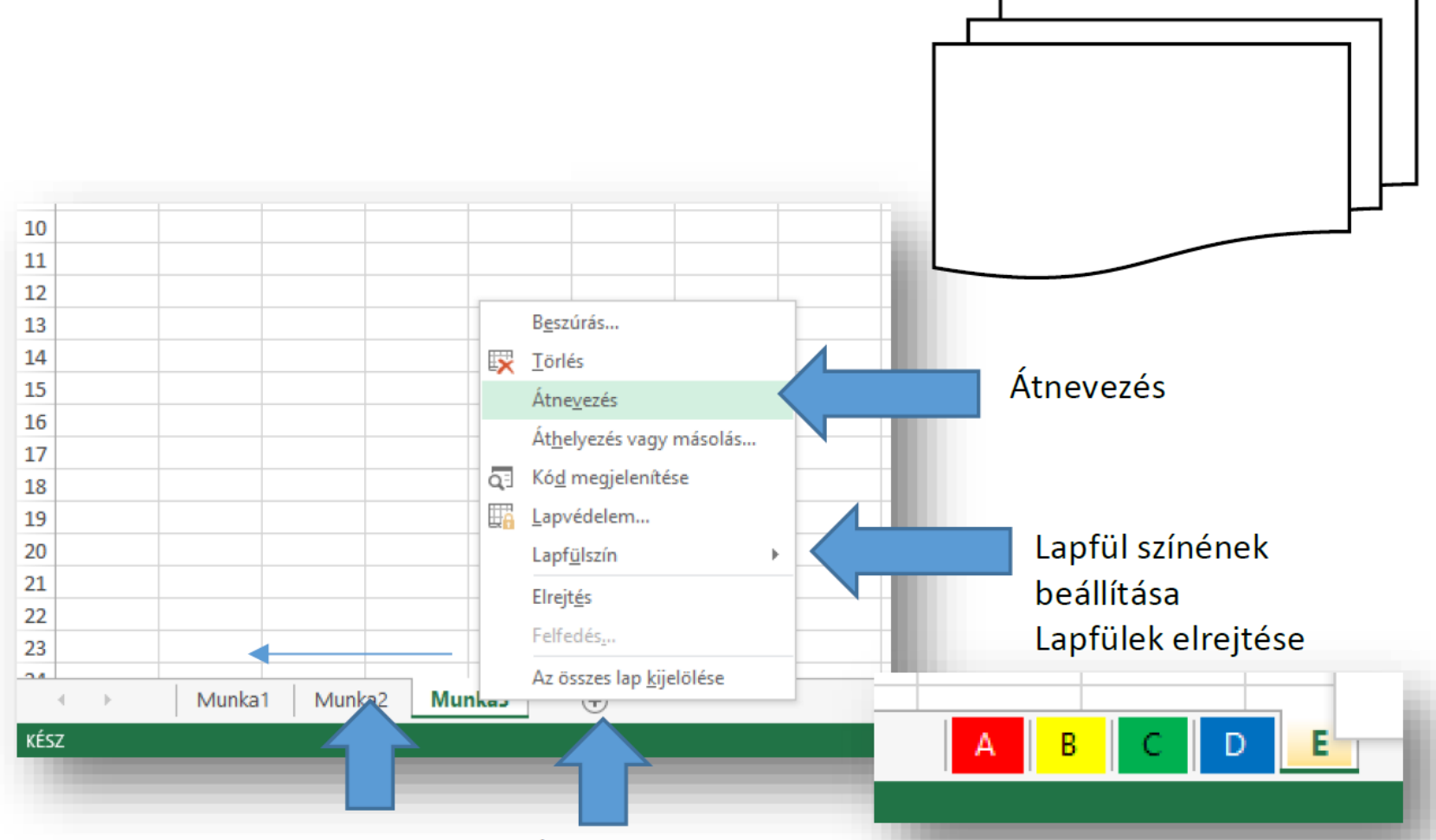

A fülek sorrendje áthúzással változtatható!

Új munkalap beszúrása + gombbal!

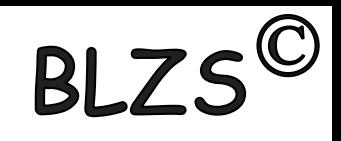

## Azonosítók

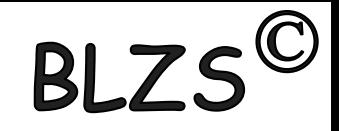

#### Cellák azonosítása: oszlop és sor-azonosítóval.

A program elindulásakor megjelenő képernyő közepén sorokból és oszlopokból álló rácsos elrendezésű táblázatot látunk, ahol az oszlopokat nagybetűk (A, B, C, D,..., AA,...XFD), míg a sorokat egész számok (1, 2, 3, 4,..., 65536, …, 1048575) jelölik.

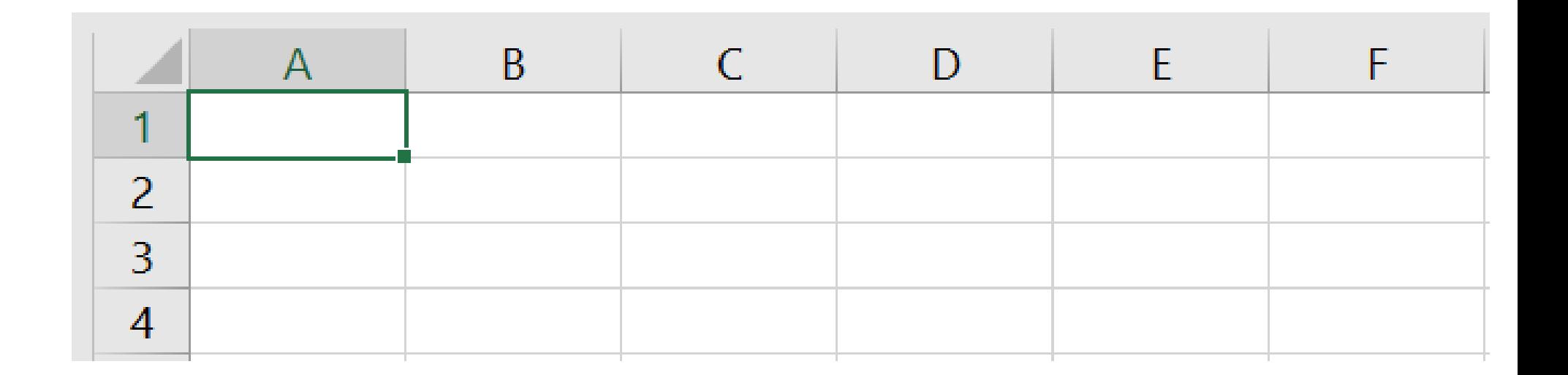

Oszlop és sor

A táblázat legkisebb elemét cellának nevezzük. A cella egy sor és oszlop metszéspontja, s rá úgy hivatkozhatunk, hogy először az oszlop nevét, majd a sor számát adjuk meg. A táblázat bal felső sarkában Oszlopazonosító A

- az A1-es cella található,
- mellette közvetlenül
- a B1-es cella van,

míg az A1-es alatt az A2-es.

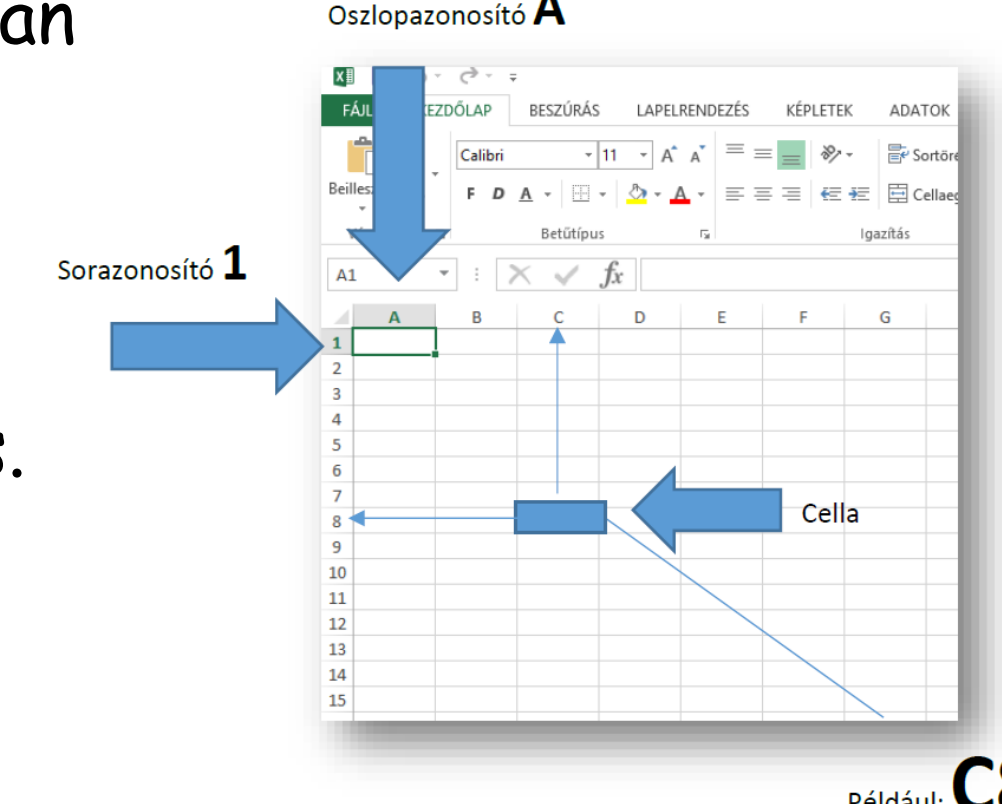

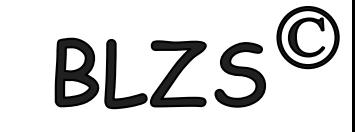

## Kijelölés

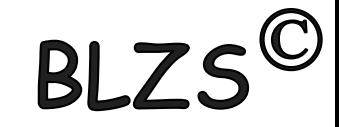

#### Sor és oszlop kijelölése

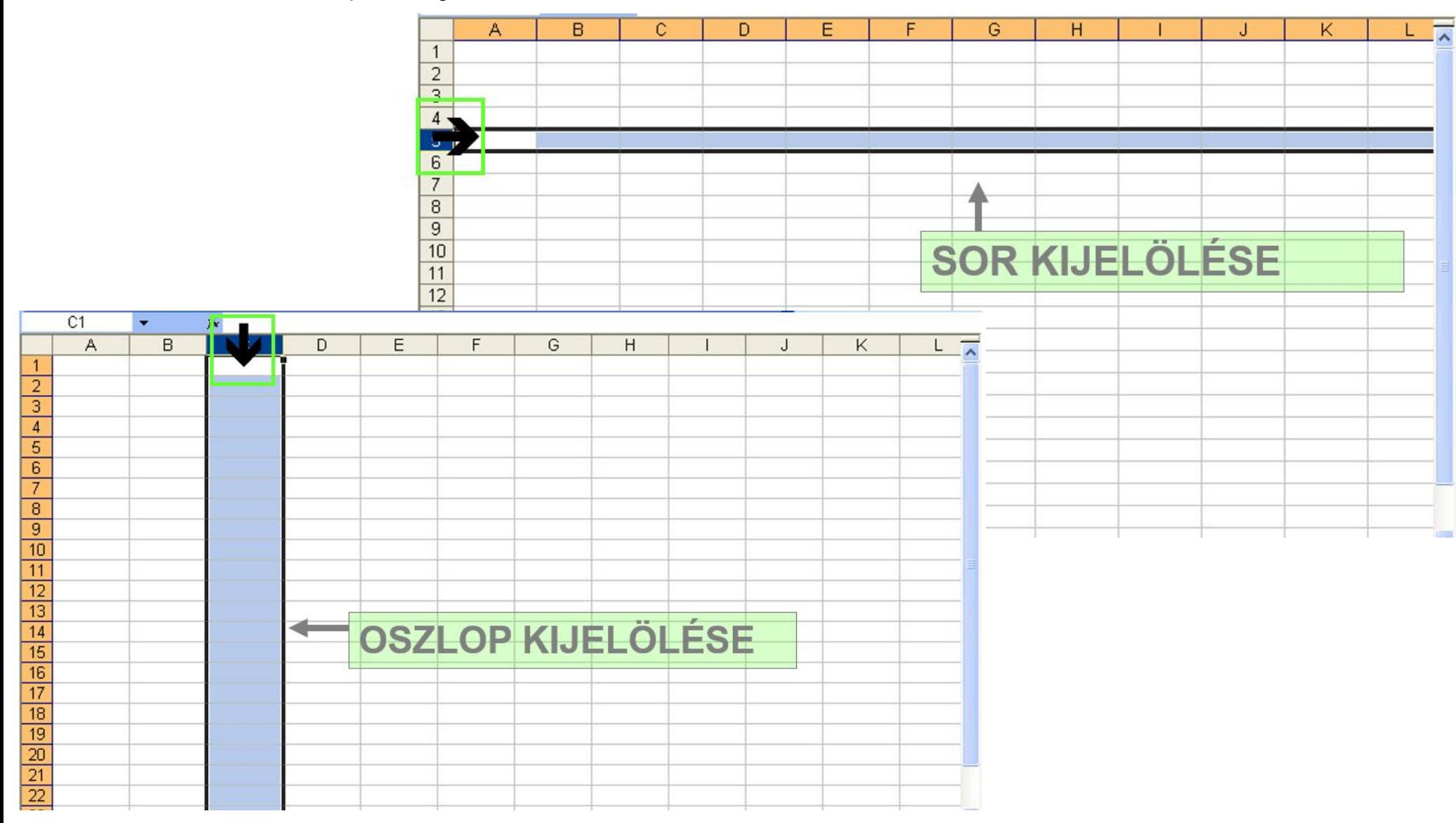

Kijelölés

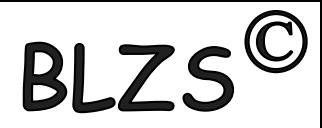

#### Hogyan jelölhetünk ki egymástól távol lévő cellákat, tartományokat, oszlopokat, sorokat Név mezőben?

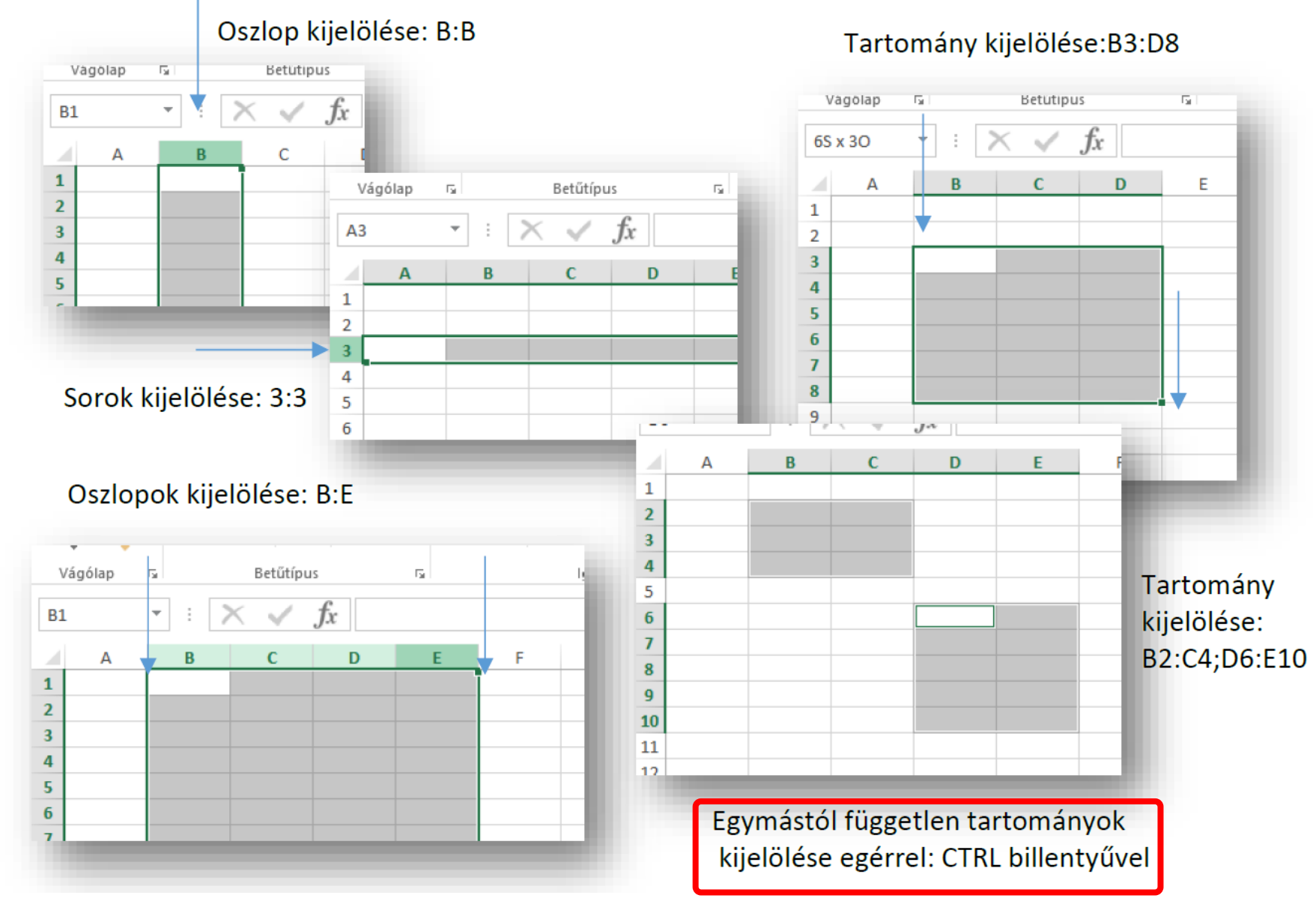

## Szélesség és magasság

Hogyan lehet az oszlopok szélességét, vagy a sorok magasságát megváltoztatni?

A két azonosító közé állva, amikor az egér alakja megváltozik; bal egérgombbal elhúzni a megfelelő irányba. Betűtípus Vágólap  $\overline{\mathbb{R}}$  $\overline{u}$ Oszlopszélesség tetszőleges méretre igazítása.  $\angle$  fr  $\propto$  $A1$  $\overline{\phantom{a}}$ Szélesség: 14,00 (103 képpont) B C  $\mathbf{A}$ Vágólap Betűtípus  $\overline{\mathbb{R}}$  $\overline{\mathbb{F}_2}$  .  $\mathbf{1}$ Sormagasság beállítása.  $f_x$  $A1$  $\overline{\phantom{a}}$  $\overline{2}$  $\overline{3}$ D Magasság: 31,50 (42 képpont) C 4 Calibri  $\overline{y}$  11  $\overline{y}$  A  $\overline{A}$   $\overline{B}$   $\overline{y}$   $\overline{y}$  600  $\overline{B}$ 5  $\mathbf{1}$  $D \equiv \bigotimes \cdot A \cdot \boxplus \cdot \bigotimes \cdot \bigotimes \cdot \bigotimes$ 6  $\overline{2}$  $\overline{3}$ Kivágás Másolás Betűtínuc Vágólap  $\overline{\mathbf{w}}$ Beillesztés beállításai: Calibri  $\sqrt{11}$   $\sqrt{4}$   $\frac{\sqrt{12}}{2}$   $\sqrt{96}$  $\mathbb{R}$  $\overline{\phantom{a}}$  $A1$  $\Box$ F D ≡ ᠿ T A T H T කි £ Sormagasság Irányított beillesztés... 9 D B  $\Delta$ A<sub>b</sub> Kivágás pontos Beszúrás  $\mathbf{1}$  $\overline{2}$ Törlés 타락 Másolás beállítása.  $\overline{\mathbf{3}}$ Tartalom törlése Beillesztés beállításai:  $\overline{a}$ Cellaformázás...  $\Box$  $\overline{5}$ Sormagasság...  $6\overline{6}$ Irányított beillesztés...  $\overline{7}$ Elrejtés **Arányok** Beszúrás  $\overline{\mathbf{8}}$ Felfedés Törlés 16  $\overline{9}$  $1:5$  (pl.: 15:75)  $\overline{10}$ Tartalom törlése 10 11  $\frac{a-1}{a-1}$ Cellaformázás...  $12$ Az oszlopok szélességének pontos Oszlopszélesség.. 13 Elrejtés beállítás. 14 Felfedés 15  $16$ 

**BLZS<sup>©</sup>** 

### Cella tartalom formázása

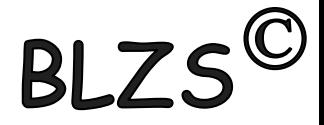

Hogyan formázzuk meg a cellák tartalmát?

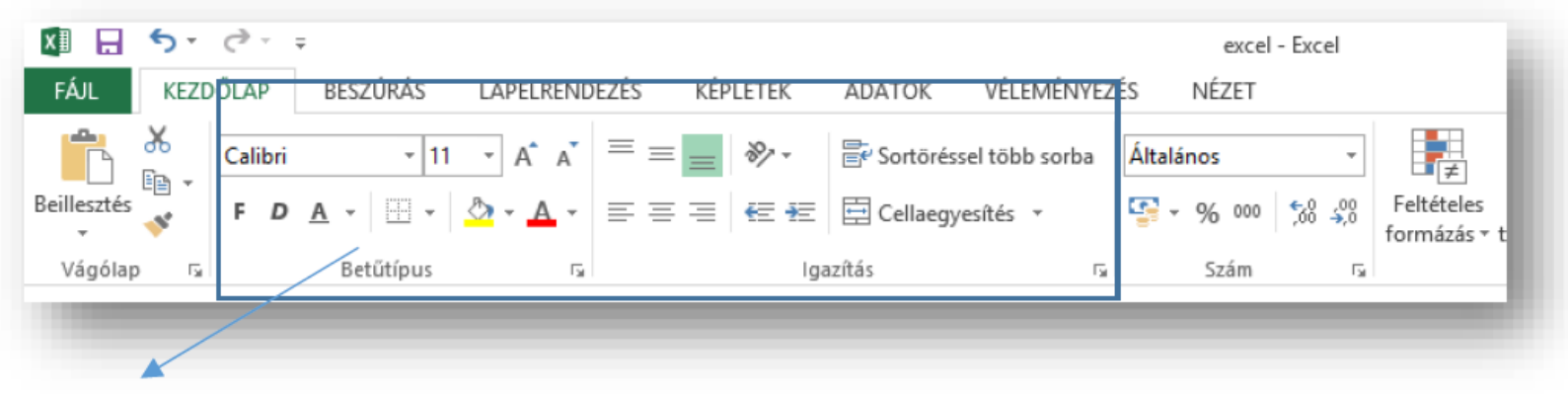

Cellaformázás alapok (kezdőlap fül): Betűtípus csoport; Igazítás csoport;

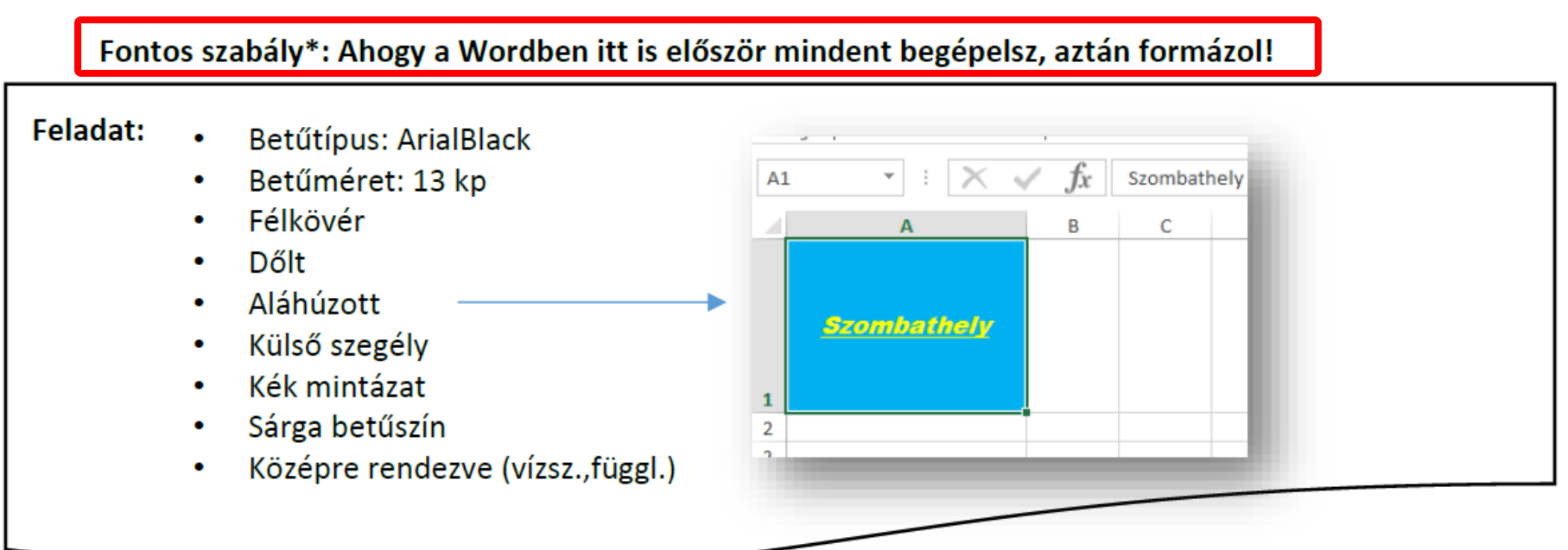

## Kijelölés

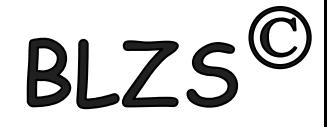

#### További beállítások: Betűtípus; Igazítás; Szám; Szegély; Kitöltés;

#### 日も・マー k∄ excel - Excel VÉLEMÉNYEZÉS FÁJL KEZDŐLAP BESZÚRÁS KÉPLETEK NÉZET LAPEL ADATOK ൎക് 89 -导 Sortöréssel több sorba Calibri  $-111$ Általános  $\scriptstyle\rm v$ 眄  $\mathbb{H}\cdot\left|\left.\textcolor{blue}{\Delta}\cdot\textcolor{blue}{\mathbf{A}}\cdot\right.\right|\equiv\equiv\equiv\left|\left.\textcolor{blue}{\in\textcolor{blue}{\mathbf{E}}}\right|\right|$ Feltételes Formázás Beillesztés 目 Cellaegyesítés \*  $\frac{100}{20}$  - % 000  $\frac{100}{20}$  -  $\frac{20}{20}$ Cellastí  $D \underline{A}$  + F. formázás v táblázatként v Betűtípus Vágólap Igazítás Szám Stílusok 厅 Г. 厅 辰 fx  $A1$  $\overline{\phantom{a}}$ ? × Cellák formázása В C D A Igazítás Betűtípus Védelem Szám Szegély Kitöltés  $\mathbf{1}$ Betűtípus: Betűstílus: 2 Méret: 3 Calibri Normál 11 [Th Cambria (Címsorok) Normál 8 4 ۸ ۸ The Calibri (Szövegtörzs) Dőlt 9 5 The Agency FB Félkövér 10 **The Aharoni** Félkövér dőlt  $11$ 6 Th Aldhabi  $12$ 7 v **The Algerian**  $14$ 8 Szín: Aláhúzás: Ø Normál betűtípus 9 v **Nincs** v 10 **Effektusok** Minta 11  $\Box$  Áthúzott  $12$ AáBbŐőŰűYyZz Felső index 13 Alsó index 14

#### A csoportok jobb alsó sarkában

## Cellák

## **RI 75**

#### Mit tehetünk a cellákkal?

- Az Excel celláiba alapesetben szöveget vagy számot írhatunk. A beírt adatot az iránybillentyűkkel ("nyíl" billentyűkkel) vagy az Enterrel nyugtázhatjuk.
- A "Delete" billentyű törli az aktív cella tartalmát.
- A cella tartalmát módosíthatjuk, ha kettőt kattintunk rá, vagy az F2-es funkcióbillentyűvel.
- Ha számot írunk be, legyen az egész vagy tizedes tört, az Excel a cellán belül jobbra igazítja. Természetesen igazíthatunk is, hasonlóképpen, mint a Word bekezdéseinél.

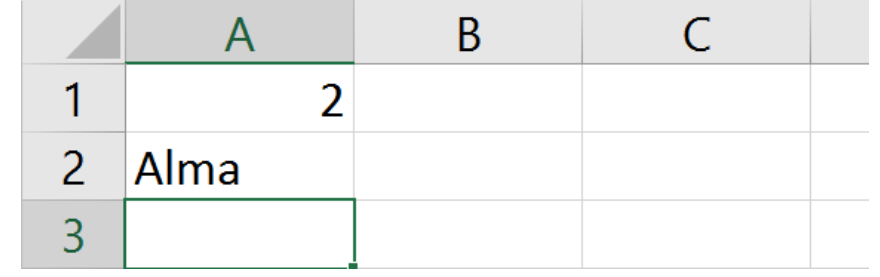

Cellák

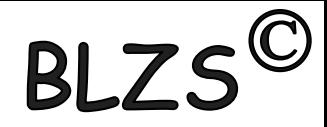

#### Az utolsó sor és oszlop a munkalapokon!

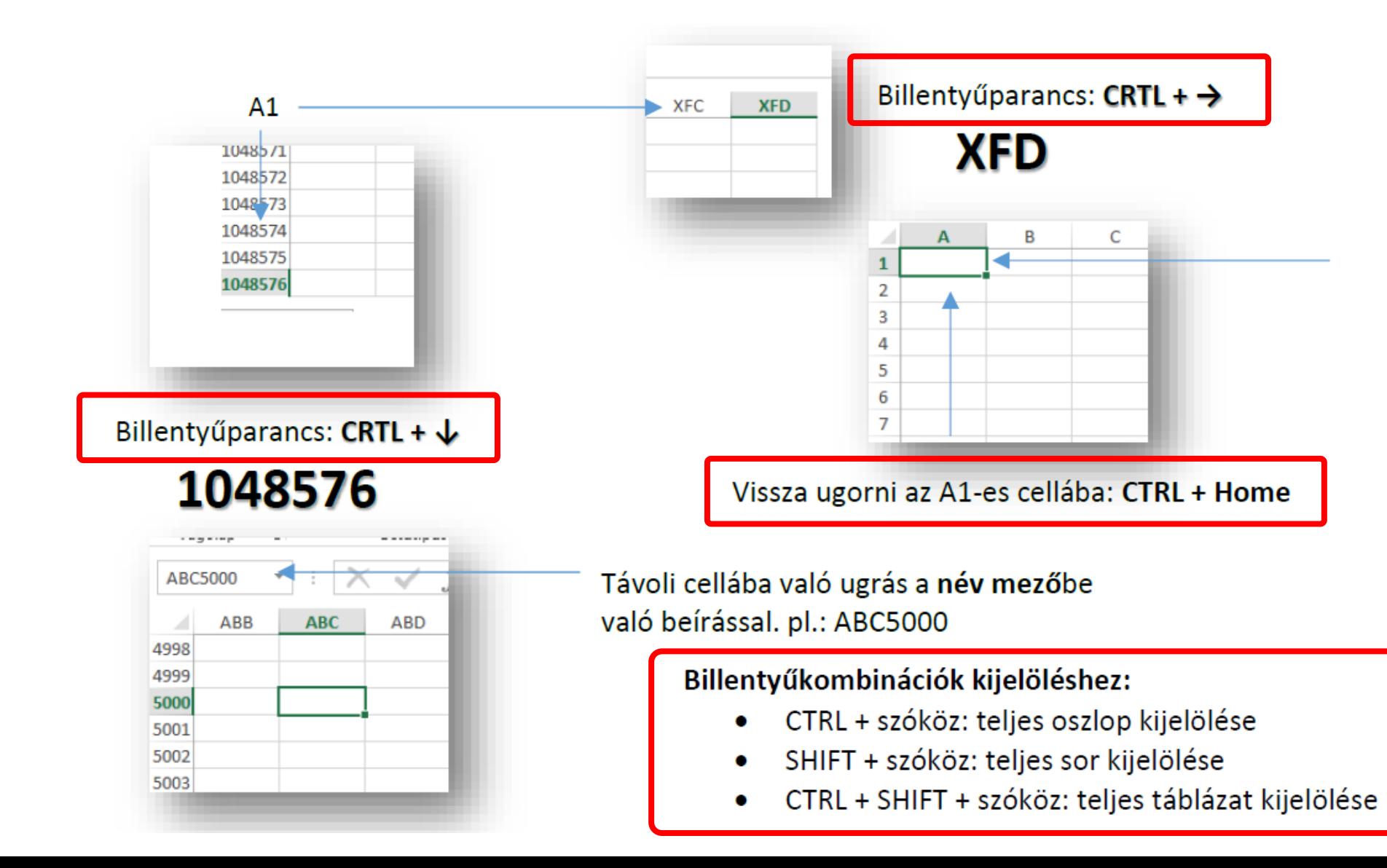